# **Programmation Mobile Feuille de TD N°1 Manifest, Activité, Vue, Layout, Ressource, …**

# **Exercice 1 : Les différentes parties d'une application Android**

- 1) Observez le code suivant d'une application Android.
- 2) Ajoutez le code nécessaire pour la saisie d'un texte.

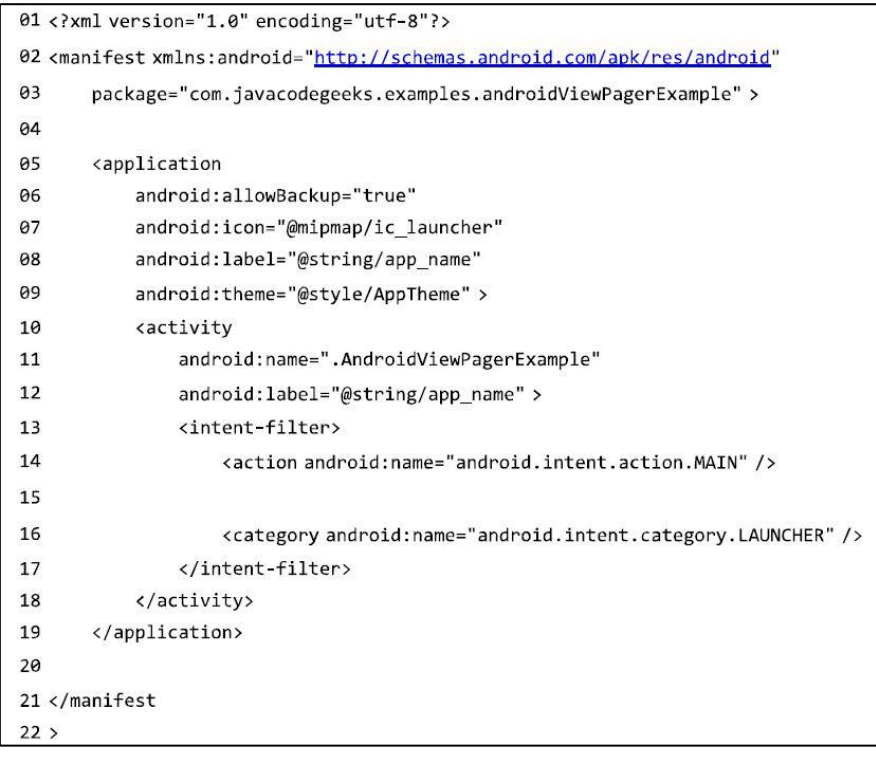

#### **Fichier Java : la logique métier**

```
import android.widget.TextView;
public class HelloAndroid extends Activity {
@Override
public void onCreate(Bundle savedInstanceState) {
super.onCreate(savedInstanceState);
TextView tv = new TextView(this);
tv.setText("Hello, Android");
setContentView(tv);
}
}
```
- 3) Observez maintenant le code suivant de cette même application Android et Indiquez les différences de code et la signification de cette différence par rapport au code précédent.
- 4) Ajoutez le code nécessaire pour la saisie d'un texte.

### *Fichier : res/layout/layout\_file\_name.xml La vue*

```
<?xml version="1.0" encoding="utf-8"?>
<LinearLayout xmlns:android="http://schemas.android.com/apk/res/android"
         android:layout_width="fill_parent"
         android:layout_height="fill_parent"
         android:orientation="vertical" >
         <TextView android:id="@+id/text"
                  android:layout_width="wrap_content"
                  android:layout_height="wrap_content"
                  android:text="Hello, I am a TextView" />
</LinearLayout>
```
#### *Fichier Java : la logique métier*

*package com.android.helloandroid; import android.app.Activity; import android.os.Bundle; import android.widget.TextView; public class HelloAndroid extends Activity { @Override public void onCreate(Bundle savedInstanceState) { super.onCreate(savedInstanceState); setContentView(R.layout.layout\_file\_name); }*

### **Exercice 2 : Les ressources**

*}*

- Observez le code de l'application suivante et indiquez la différence structurelle avec le code des applications des exercices précédents.
- Ajoutez le code nécessaire pour afficher le texte « Ma première application Android » et pour saisir un texte.

#### *Fichier : res/strings/string.xml :*

```
<?xml version="1.0" encoding="utf-8"?>
<resources>
  <string name="app_name">AndroidToastExample</string>
  <string name="menu_settings">Settings</string>
   <string name="button_label">Show message</string>
  <string name="image_content">image</string>
```
</resources>

### *Fichier : res/layout/layout\_file\_name.xml*

*<?xml version="1.0" encoding="utf-8"?> <LinearLayout xmlns:android="http://schemas.android.com/apk/res/android" android:layout\_width="fill\_parent" android:layout\_height="fill\_parent" android:orientation="vertical" >*

 *<Button*

 *android:id="@+id/mainbutton" android:layout\_width="wrap\_content" android:layout\_height="wrap\_content" android:text="@string/button\_label" />*

*</LinearLayout>*

#### *Fichier Java : La logique métier*

*package com.android.helloandroid; import android.app.Activity; import android.os.Bundle; import android.widget.TextView; public class HelloAndroid extends Activity {*

*@Override public void onCreate(Bundle savedInstanceState) { super.onCreate(savedInstanceState); setContentView(R.layout.layout\_file\_name); } }*

## **Exercice 3 : Les layouts (Gabarits)**

- Observez les différents codes de l'application suivante et indiquez l'affichage correspondant.

#### *Layout1:*

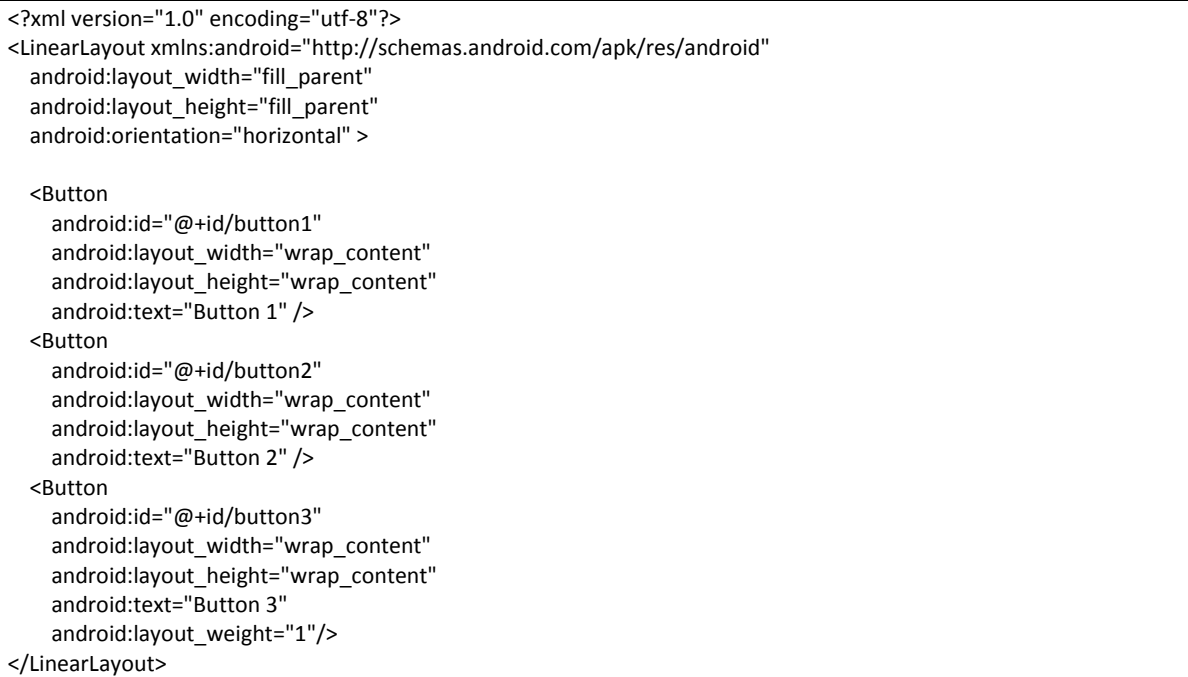

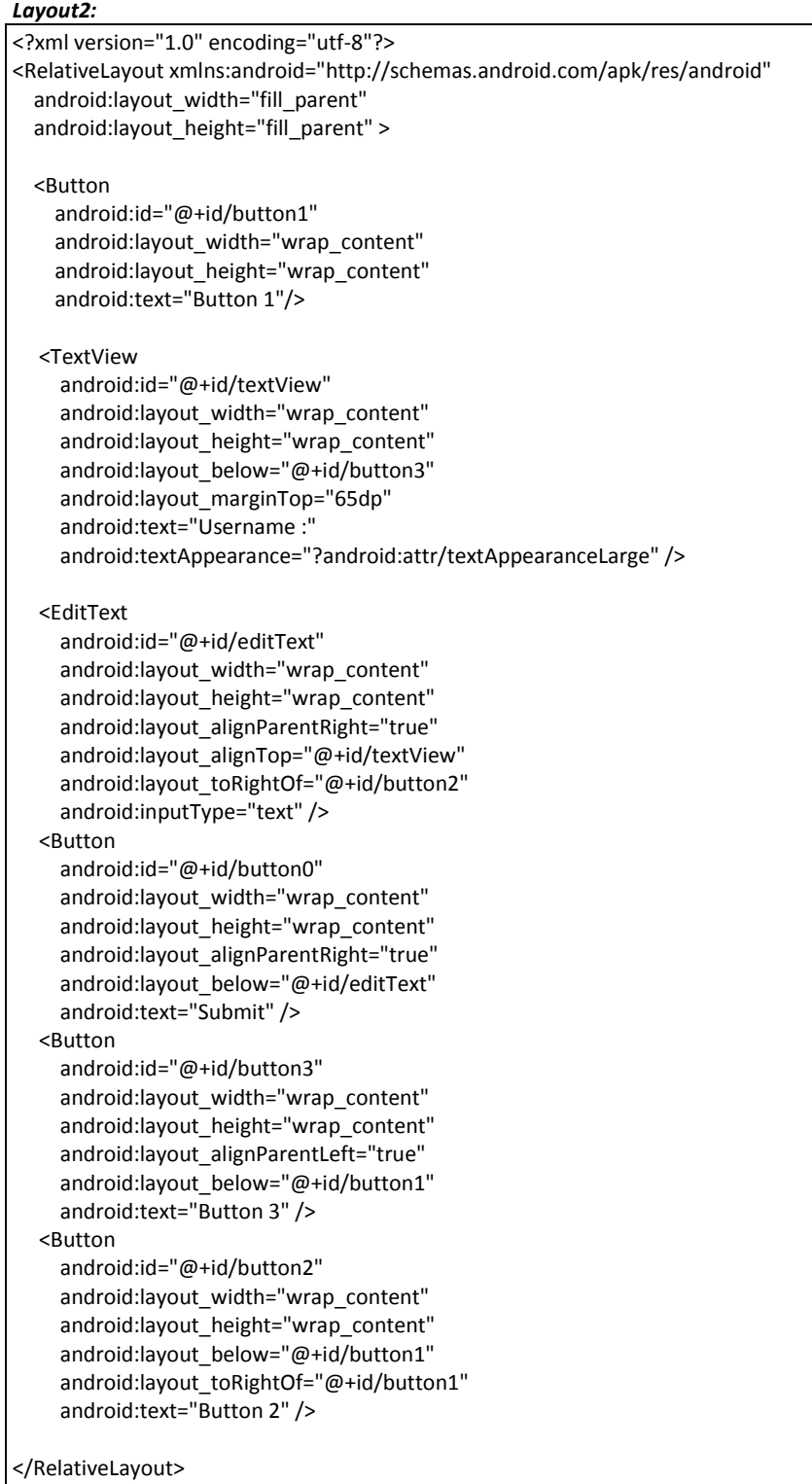

```
Layout3:
<?xml version="1.0" encoding="utf-8"?>
<TableLayout xmlns:android="http://schemas.android.com/apk/res/android"
  android:id="@+id/tableLayout"
 android:layout width="fill parent"
   android:layout_height="fill_parent"
   android:shrinkColumns="*"
   android:stretchColumns="*" >
   <!-- 2 columns -->
   <TableRow
     android:id="@+id/tableRow1"
     android:layout_width="wrap_content"
     android:layout_height="wrap_content"
     android:padding="5dip" >
     <TextView
       android:id="@+id/textView1"
       android:text="Col 1"
       android:textAppearance="?android:attr/textAppearanceLarge" />
     <Button
       android:id="@+id/button1"
       android:text="Col 2" />
   </TableRow>
   <TableRow
     android:id="@+id/tableRow2"
    android:layout width="wrap content"
     android:layout_height="wrap_content"
     android:padding="5dip" >
     <EditText
       android:id="@+id/editText1"
       android:layout_span="2"
       android:text="Col 1 & 2" />
   </TableRow>
   <!-- red line -->
   <View
    android:layout_height="4dip"
     android:background="#FF00" />
   <!-- 4 columns -->
   <TableRow
     android:id="@+id/tableRow3"
     android:layout_width="wrap_content"
     android:layout_height="wrap_content"
     android:padding="5dip" >
     <TextView
       android:id="@+id/textView2"
       android:text="Col 1" />
     <Button
       android:id="@+id/button2"
       android:text="Col 2" />
     <Button
       android:id="@+id/button3"
```

```
 android:text="Col 3" />
     <Button
       android:id="@+id/button5"
       android:text="Col 4" />
  </TableRow>
  <TableRow
    android:id="@+id/tableRow4"
   android:layout_width="wrap_content"
   android: layout height="wrap content"
    android:padding="5dip" >
    <Button
      android:id="@+id/button4"
       android:layout_column="2"
       android:text="Col 3" />
  </TableRow>
  <TableRow
    android:id="@+id/tableRow5"
    android:layout_width="wrap_content"
    android:layout_height="wrap_content"
    android:padding="5dip" >
    <Button
       android:id="@+id/button6"
       android:layout_column="1"
      android:text="Col 2" />
  </TableRow>
</TableLayout>
```
## **Exercice 4 : Evènements utilisateurs**

- Observez le code ci-dessous et dire ce qu'il réalise.
- Ajouter un deuxième bouton qui affiche quand il est actionné un message Toast.
- Modifiez ce code pour permettre d'afficher le message « Exercice 4 » sur le même écran (sans sa disparition).
- Les messages affichés sont en français, comment faire pour pouvoir s'adapter à la langue de l'utilisateur ?
- Modifier le code d'un des boutons pour qu'il réagisse après un appui long.

```
res/layout/main.xml
```
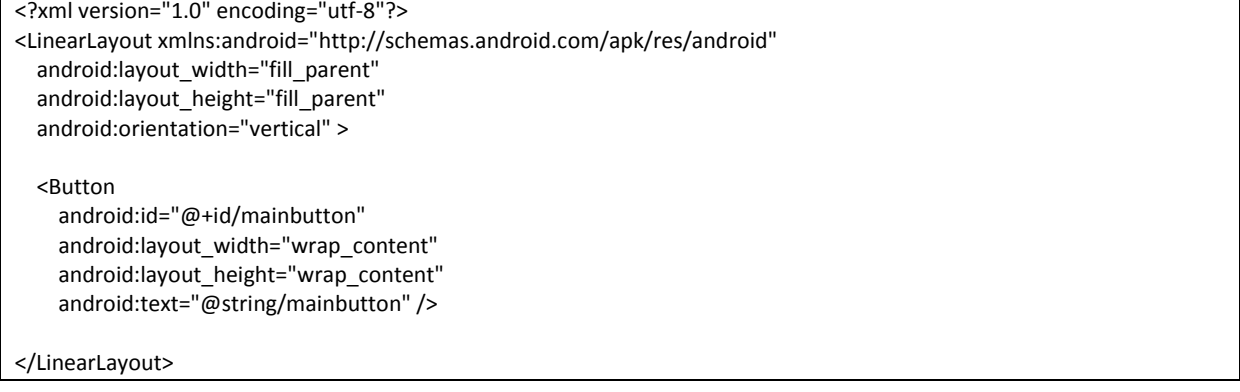

```
import android.app.Activity;
import android.os.Bundle;
import android.view.View;
import android.view.View.OnClickListener;
import android.widget.Button;
import android.widget.Toast;
public class MainActivity extends Activity {
         private Button button;
         public void onCreate(Bundle savedInstanceState) {
                   super.onCreate(savedInstanceState);
                   setContentView(R.layout.main);
                   button = (Button) findViewById(R.id.mainbutton);
                   button.setOnClickListener(new OnClickListener() {
                              @Override
                              public void onClick(View arg0) {
              Toast.makeText(getApplicationContext(),"Message Bouton 1", Toast.LENGTH_LONG).show();
                              }
                   });
         }
}
```
# **Exercice 5 : Différentes vues et actions**

Observez le code ci-dessous et indiquez ce qu'il affiche.

```
<?xml version="1.0" encoding="utf-8"?>
<LinearLayout xmlns:android="http://schemas.android.com/apk/res/android"
   android:layout_width="fill_parent"
   android:layout_height="fill_parent"
   android:orientation="vertical" >
   <CheckBox
     android:id="@+id/linux_option"
    android:layout width="wrap content"
    android:layout height="wrap content"
    android:text="@string/linux_box" />
   <CheckBox
    android:id="@+id/macos_option"
    android:layout width="wrap content"
     android:layout_height="wrap_content"
     android:text="@string/macos_box"
     android:checked="true" />
   <CheckBox
    android:id="@+id/windows_option"
    android:layout width="wrap content"
     android:layout_height="wrap_content"
    android:text="@string/windows_box" />
   <Button
     android:id="@+id/button"
    android:layout width="wrap content"
    android: layout height="wrap content"
     android:text="@string/display_label" />
</LinearLayout>
```

```
public class MainActivity extends Activity {
 private CheckBox linux, macos, windows;
 private Button button;
 @Override
 public void onCreate(Bundle savedInstanceState) {
         super.onCreate(savedInstanceState);
         setContentView(R.layout.main);
         addListenerOnChkWindows();
         addListenerOnButton();
 }
 public void addListenerOnChkWindows() {
         windows = (CheckBox) findViewById(R.id.windows_option);
         windows.setOnClickListener(new OnClickListener() {
           @Override
           public void onClick(View v) {
                  if (((CheckBox) v).isChecked()) {
                            Toast.makeText(MainActivity.this,"Bro, try Linux :)", Toast.LENGTH_LONG).show();
                   }
           }
         });
 }
 public void addListenerOnButton() {
         linux = (CheckBox) findViewById(R.id.linux_option);
         macos = (CheckBox) findViewById(R.id.macos_option);
         windows = (CheckBox) findViewById(R.id.windows_option);
         button = (Button) findViewById(R.id.button);
         button.setOnClickListener(new OnClickListener() {
           @Override
           public void onClick(View v) {
                  StringBuffer result = new StringBuffer();
                   result.append("Linux check : ").append(linux.isChecked());
                   result.append("\nMac OS check : ").append(macos.isChecked());
                   result.append("\nWindows check :").append(windows.isChecked());
                   Toast.makeText(MainActivity.this, result.toString(), Toast.LENGTH_LONG).show();
           }
         });
 }
}
```
## **Exercice 6 : Méta-Modèle Application Android**

Réalisez un méta-modèle d'une application Android